### <span id="page-0-0"></span>**Dell™ SP2009W** フラットパネルモニターユーザーズガイド

[モニターについて](file:///C:/data/Monitors/SP2009W/ja/ug/about.htm) [モニターのセットアップ](file:///C:/data/Monitors/SP2009W/ja/ug/setup.htm) [モニターの操作](file:///C:/data/Monitors/SP2009W/ja/ug/operate.htm) [トラブルシューティング](file:///C:/data/Monitors/SP2009W/ja/ug/solve.htm)  [付録](file:///C:/data/Monitors/SP2009W/ja/ug/appendx.htm)

### 注、注記および注意

注意: 注は、コンピュータをよりよく使いこなすための重要な情報を表します。

● 注記: 注記は、ハードウェアの破損またはデータ喪失を表すか、問題回避の方法を提示してます。

△ 注意: 注意は、材質破損、身体の怪我、または死につながる可能性を示します。

### この文書の情報は、将来予告なしに変更することがあります。 **© 2008 Dell Inc. All rights reserved.**

Dell社の書面による許可なく、いかなる方法による再生産は、 厳禁します。

本テキストで使用した商標 *Dell および DELL ロ*ゴは、Dell 社の商標です。 *Microsof、Windo*ws および Windows Vista は、米国およびその他の国におけるMicrosoft社の商標または登録商標です。*ENERGY STAR*は、米国環境<br>保護庁の登録商標です。 ENERGY STAR パートナーとして、DELL社は、本製品がエネルギー効率に関して、ENERGY STAR ガイドラインに対応す

マークおよび名称を請求する団体またはその製品を参照するために、本文書中で、その他の商標および商号を使うことがあります。 Dell社は、自社以外の商標および商号の所有権を放棄します。

モデル**SP2009Wc**

**2008**年**5**月 **Rev. A00**

#### <span id="page-1-0"></span>モニターについて

**Dell™ SP2009W** フラットパネルモニターユーザーズガイド

- [パッケージの内容](#page-1-1)
- [製品の特徴](#page-2-0)
- [部品とコントロールの確認](#page-2-1)
- [モニター仕様](#page-4-0)
- ユニバーサル・シリアルバス(USB)インターフェース
- プラグ・アンド・プレイ機能
- カメラ マイク仕様
- 保守のガイドライン

### <span id="page-1-1"></span>パッケージの内容

モニターには、以下に示すアイテムがすべて付属しています。 すべてのアイテムが揃っていることを確認してください。 アイテムが足りないときは、Dell[に連絡してください](file:///C:/data/Monitors/SP2009W/ja/ug/appendx.htm#Contacting%20Dell2)。

■ 注意: 一部のアイテムはオプションで、モニターに付属していません。 機能またはメディアには、特定の国で使用できないものもあります。

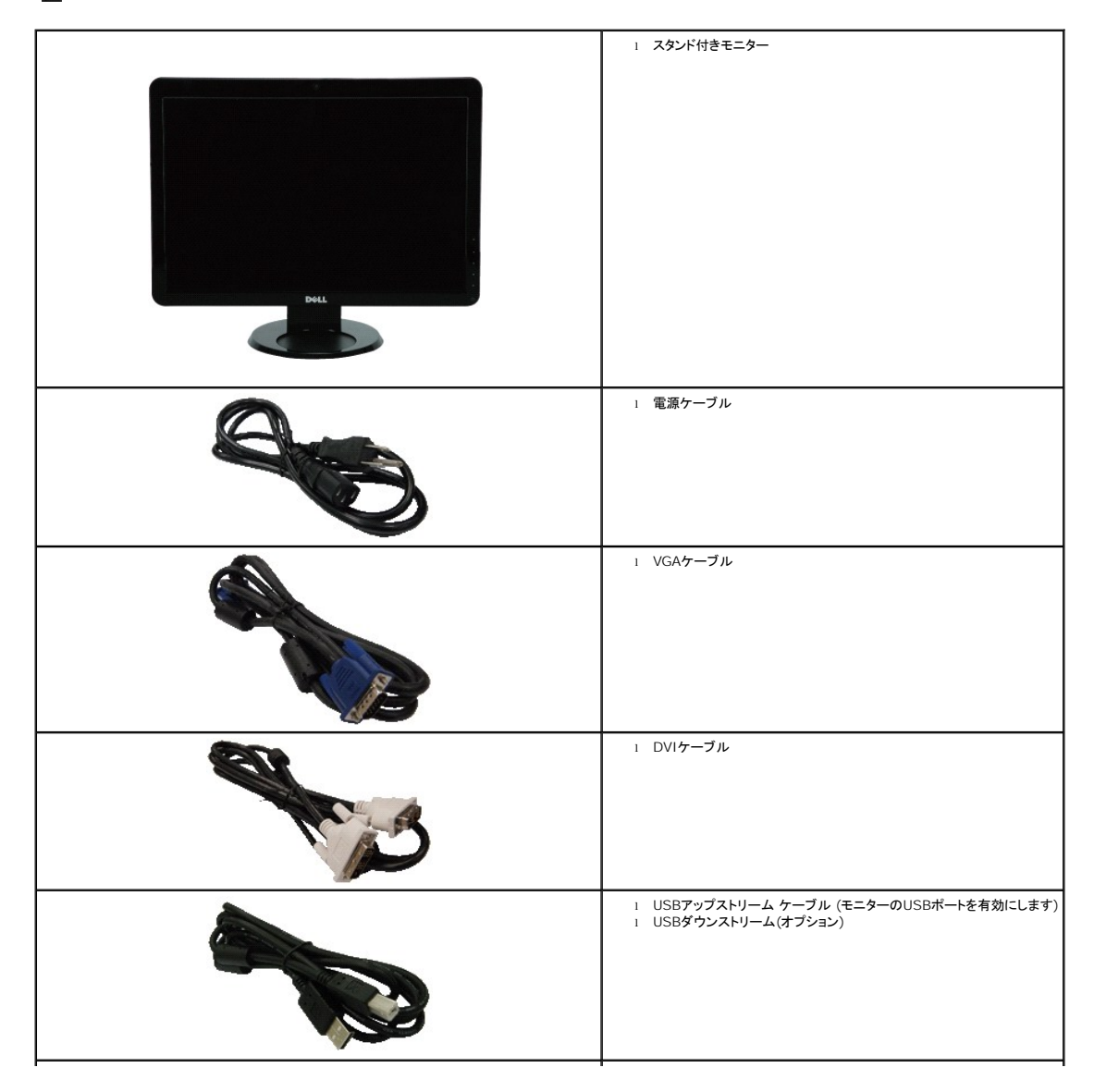

<span id="page-2-2"></span>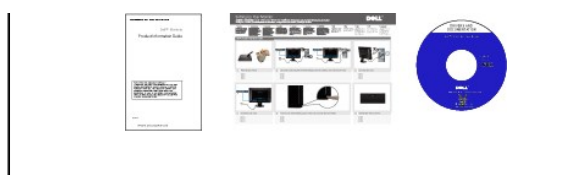

#### <span id="page-2-0"></span>製品の特徴

**SP2009W**フラットパネルディスプレイにはアクティブマトリックス、薄膜トランジスタ(TFT)、液晶ディスプレイ(LCD)が搭載されています。 モニターの機能は、以下のようになっています。

- 20インチ(511mm)対角。
- 1680x1050解像度、低解像度の場合全画面もサポートしています。
- 広い表示角度により、座った位置からでも立った位置からでも、または横に動きながらでも見ることができます。
- 傾き調整機能。
- ■取り外し可能台座とVESA(ビデオエレクトロニクス規格協会) 100 mm取り付け穴で柔軟な取付が可能。
- システムでサポートされている場合、プラグアンドプレイ機能。
- オンスクリーンディスプレイ(OSD)調整で、セットアップと画面の最適化が容易。
- ソフトウェアとマニュアルメディアには、情報ファイル(INF)、画像カラーマッチングファイル(ICM)、および製品マニュアルが含まれています。
- 省エネ機能(エネルギースターに準拠)。
- セキュリティロックスロット
- 資産管理機能。
- 2.0 メガピクセルのウェブカメラ(マイク内蔵)。

#### <span id="page-2-1"></span>部品とコントロールの確認

正面図

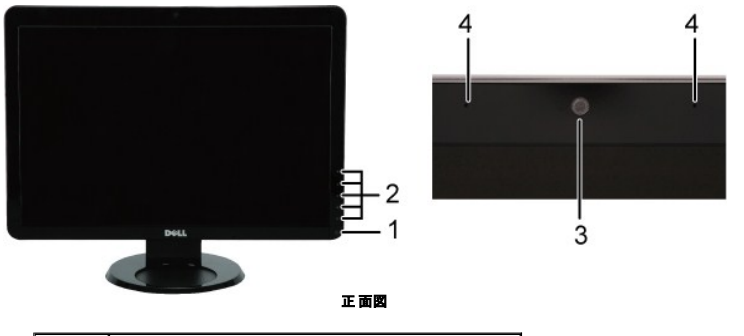

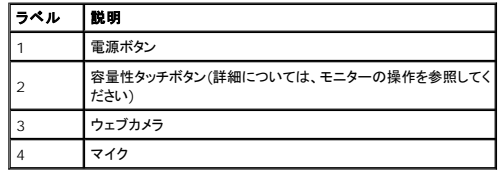

<span id="page-3-0"></span>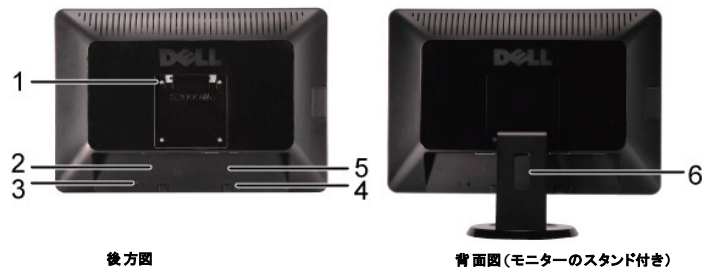

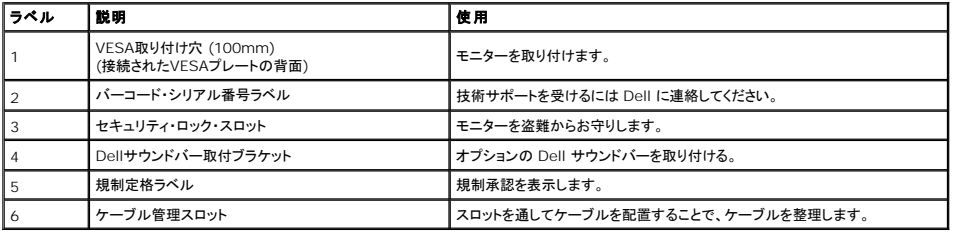

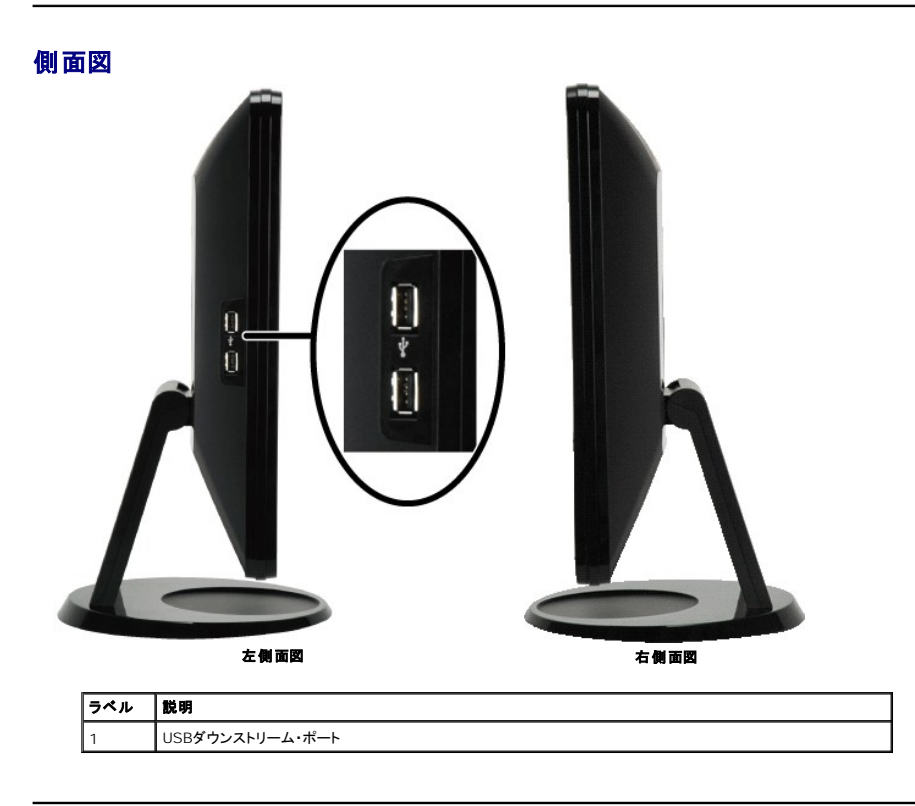

底面図

<span id="page-4-1"></span>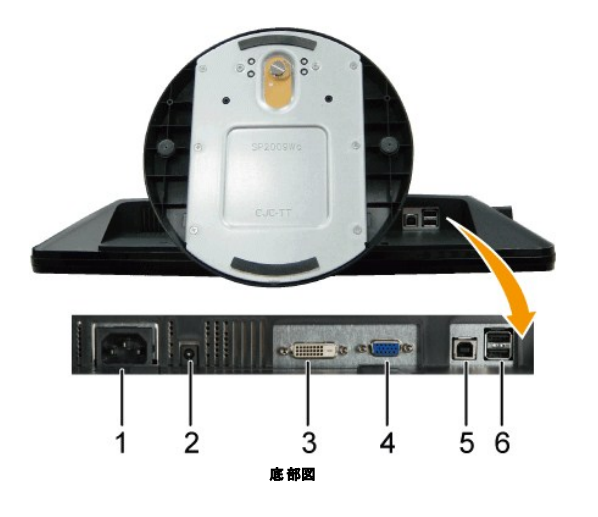

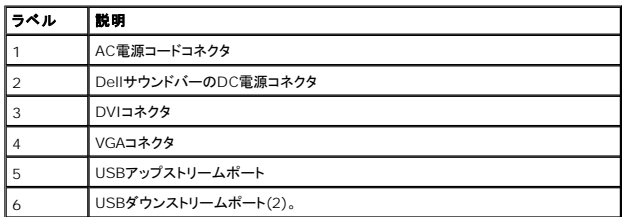

#### <span id="page-4-0"></span>モニター仕様

次のセクションでは、さまざまな電源管理モデルとモニターのさまざまなコネクタのピン割り当てについて説明します。

#### 電源管理モード

VESA準拠ディスプレイ・カードまたはPC上でインストールしたソフトウェアを使った場合、モニターは、未使用時に、自動的に電源消費と信号を表したものです:<br>の他の入力デバイスから入力を検出すると、モニターは自動的に機能を再開します。次の表は、この自動電源セーブ機能の電源消費と信号を表したものです:

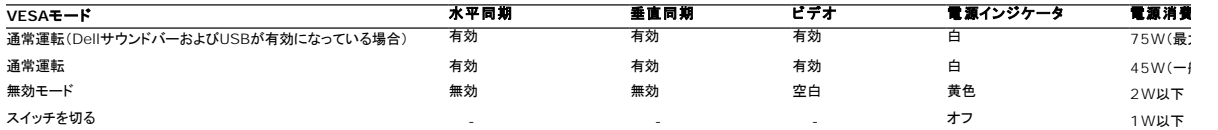

**インキング**注意: OSDは、「通常運転」モードでのみ機能します。 アクティブオフモードでメニューボタンを押すと、次のメッセージが表示されます。

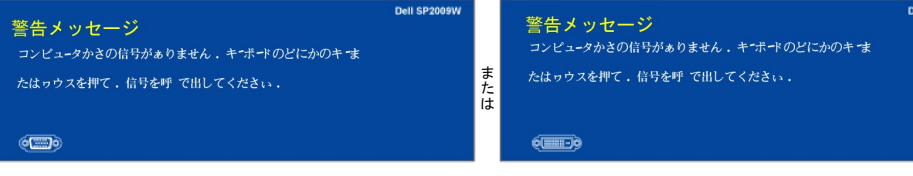

コンピュータを有効にして、モニターを「立ち上げ」、[OSD](file:///C:/data/Monitors/SP2009W/ja/ug/operate.htm#Accessing%20the%20Menu%20System)にアクセスします。

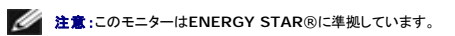

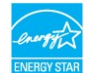

\* オフモードでのゼロ電源消費は、モニターからのメインケーブルを外してはじめて、有効になります。

## ピン割当

**VGA**コネクタ

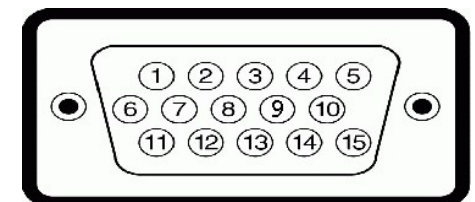

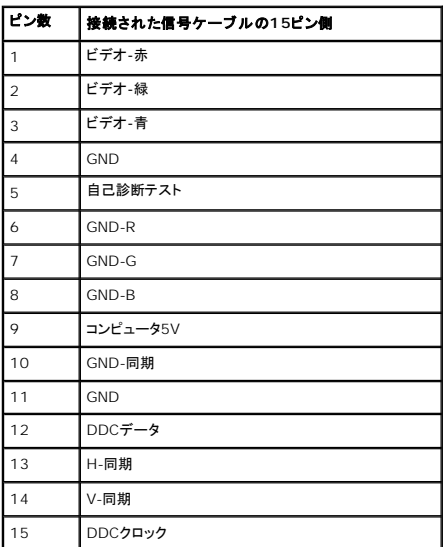

#### **DVI**コネクタ

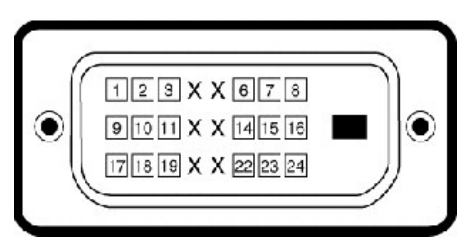

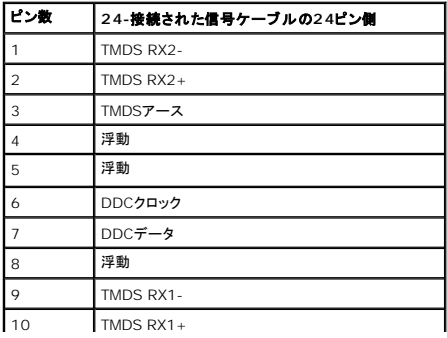

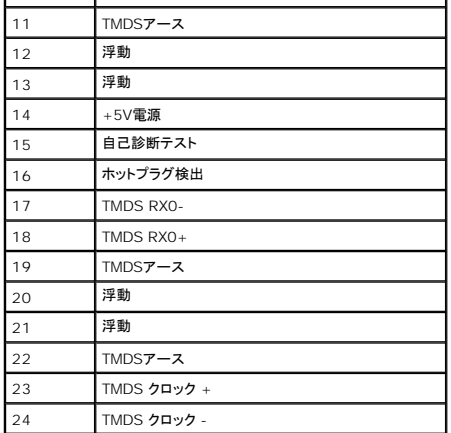

#### <span id="page-10-0"></span>付録

**Dell™ SP2009W** フラットパネルモニターユーザーズガイド

- [安全のしおり](#page-10-1)
- FCC通知(米国のみ)[およびその他の規制情報](#page-10-2)
- Dell[に問い合わせ](#page-10-3)

# <span id="page-10-1"></span>注意: 安全指示

#### 注意: この文書で指定されていないコントロール、調整、手順を使用すると感電、電気的障害、機械的障害の原因となることがあります。

安全に関する指示の詳細については、モニターに付属する安全情報を参照してください。

#### <span id="page-10-2"></span>**FCC**通知**(**米国のみ**)**およびその他の規制情報

FCC通知のその他の規制情報については、**[www.dell.com\regulatory\\_compliance](http://www.dell.com/regulatory_compliance)**にある規制準拠のWebサイトを参照してください。

#### <span id="page-10-3"></span>**Dell**に問い合わせ

米国のお客様の場合、**800-WWW-DELL (800-999-3355)**にお電話ください。

■ 注意: インターネット接続をアクティブにしていない場合、仕入送り状、パッキングスリップ、請求書、またはDell製品カタログで連絡先情報を調べることができます。

Dellでは、いくつかのオンラインおよび電話ベースのサポートとサービスオプションを提供しています。 利用可能性は国と製品によって異なり、お客様の居住地域によってはご利用いた<br>だけないサービスもあります。 Dellの販売、技術サポート、または顧客サービス問題に連絡するには、

- 1. **support.dell.com** にアクセスします。
- 2. ページ下部の国**/**地域の選択ドロップダウンメニューで、居住する国または地域を確認します。
- 3. ページ左側の**連絡先**をクリックします。
- 4. 必要に応じて、適切なサービスまたはサポートリンクを選択します。
- 5. ご自分に合った Dell への連絡方法を選択します。

日次ページに戻る

#### <span id="page-11-0"></span>モニターを設定する **Dell™ SP2009W**フラットパネル・モニター

## インターネットにアクセスして**Dell™**デスクトップコンピュータまたは**Dell™**ノート **PC** を使用している場合

1. **http://support.dell.com** に移動し、サービスタグを入力したら、グラフィックスカードの最新ドライバをダウンロードしてください。

2. グラフィックスアダプタのドライバをインストールした後、解像度を再び**1680x1050**に設定します。

<mark>◇</mark>注意:解像度を1680x1050に設定できない場合、Dell™に連絡してこれらの解像度をサポートするグラフィックスアダプタを調べてください。

[目次ページに戻る](file:///C:/data/Monitors/SP2009W/ja/ug/optimal.htm)

## <span id="page-12-0"></span>非**Dell™**デスクトップコンピュータ、ノート **PC**、またはグラフィックカードを使用している場合

1. デスクトップを右クリックして、プロパティをクリックします。

- 2. 設定タブを選択します。
- 3. 詳細設定を選択します。
- 4. ウィンドウ上部の説明から、グラフィックスコントローラサプライヤを確認します (NVIDIA、ATI、Intel など)。
- 5. 更新されたドライバについては、グラフィックカードプロバイダの web サイトを参照してください (たとえば、[http://www.ATI.com](http://www.ati.com/)または[http://www.NVIDIA.com](http://www.nvidia.com/))。

6. グラフィックスアダプタのドライバをインストールした後、解像度を再び**1680x1050**に設定します。

注意:解像度を1680x1050に設定できない場合、コンピュータの製造元にお問い合せになるか、1680x1050のビデオ解像度をサポートするグラフィックスアダプタの購入をご考慮ください。

[目次ページに戻る](file:///C:/data/Monitors/SP2009W/ja/ug/optimal.htm)

#### <span id="page-13-0"></span>モニターの操作

#### **Dell™ SP2009W** フラットパネルモニターユーザーズガイド

- [前面パネルコントロールの使用](#page-13-1)
- [オンスクリーンディスプレイ](#page-14-1)(OSD)メニューの使用
- [最適解像度を設定する](#page-19-0)
- [サウンドバー](#page-19-1)(オプション)を使う
- [傾き、旋回および垂直拡張を使う](#page-20-0)
- **[モニターの回転](#page-20-1)**
- システムの「ディスプレイ回転設定」の調整
- [カメラの使用](#page-22-0)

### <span id="page-13-1"></span>前面パネルコントロールの使用

モニター正面のボタンを使って、画像設定を調整します。

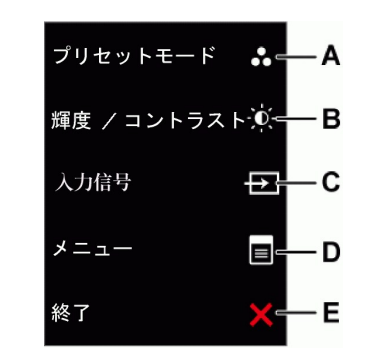

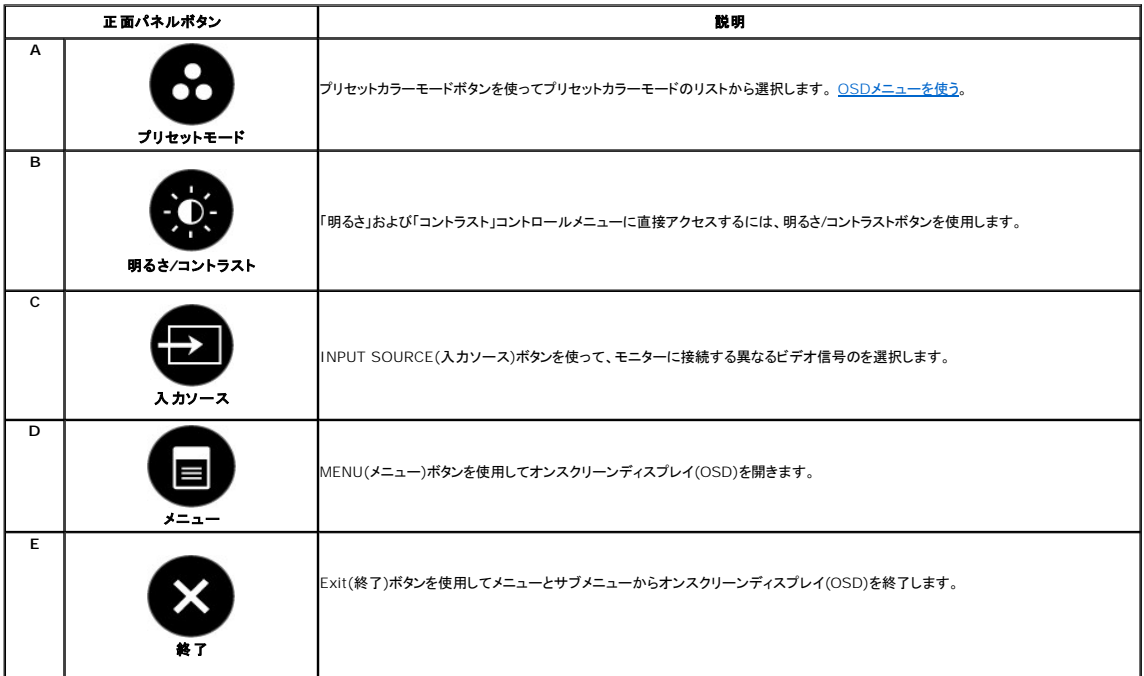

#### 正面パネルボタン

モニター正面の<u>[ボタンを使って](file:///C:/data/Monitors/SP2009W/ja/ug/about.htm#Front%20View)</u>、画像設定を調整します。

<span id="page-14-0"></span>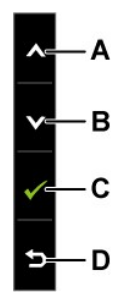

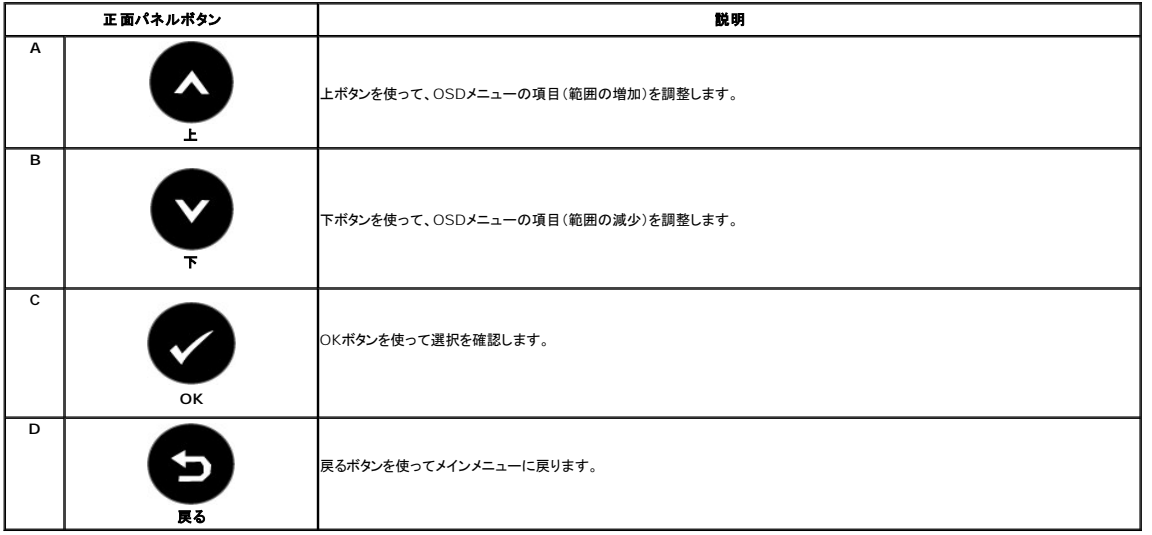

## <span id="page-14-1"></span>オンスクリーンディスプレイ**(OSD)**メニューの使用

### メニューシステムにアクセスする

F

 $\mathbf \tau$ 

**注意**:設定を変更し、別のメニューに進むか、またはOSDメニューを終了する場合、モニターは、その変更を自動的に保存します。変更は、設定を変更し、OSDメニューが消えるのを待つ場合も<br>保存されます。

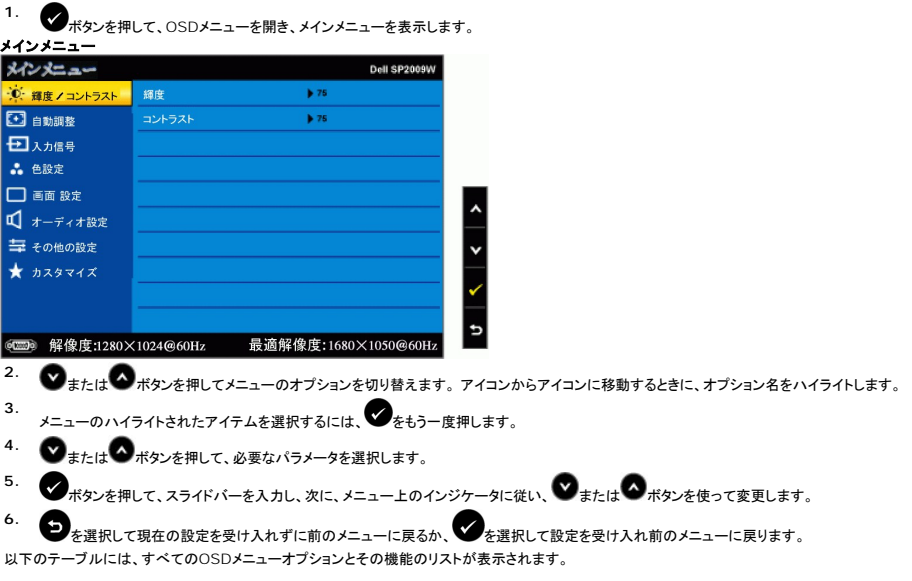

<span id="page-15-0"></span>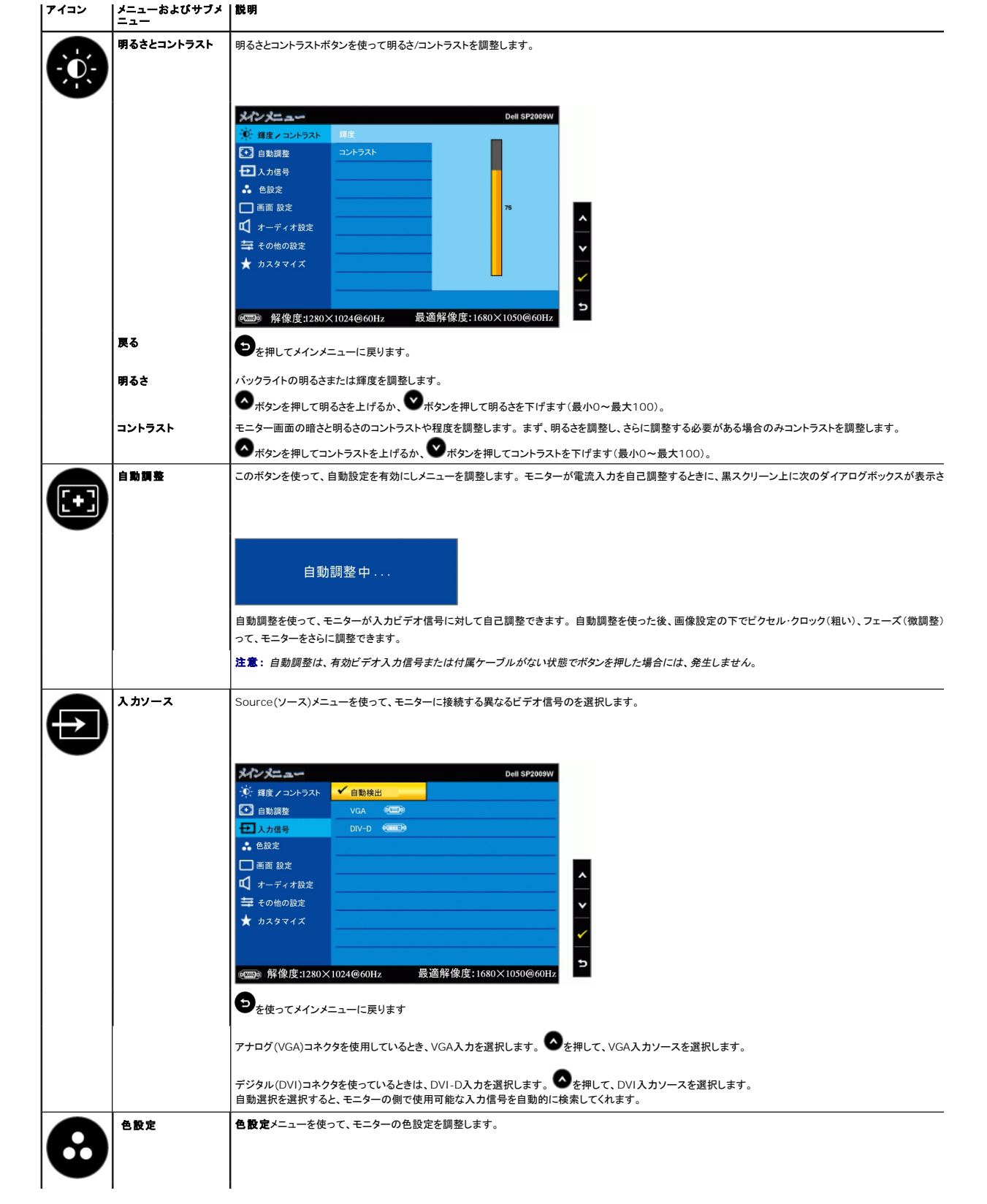

<span id="page-16-0"></span>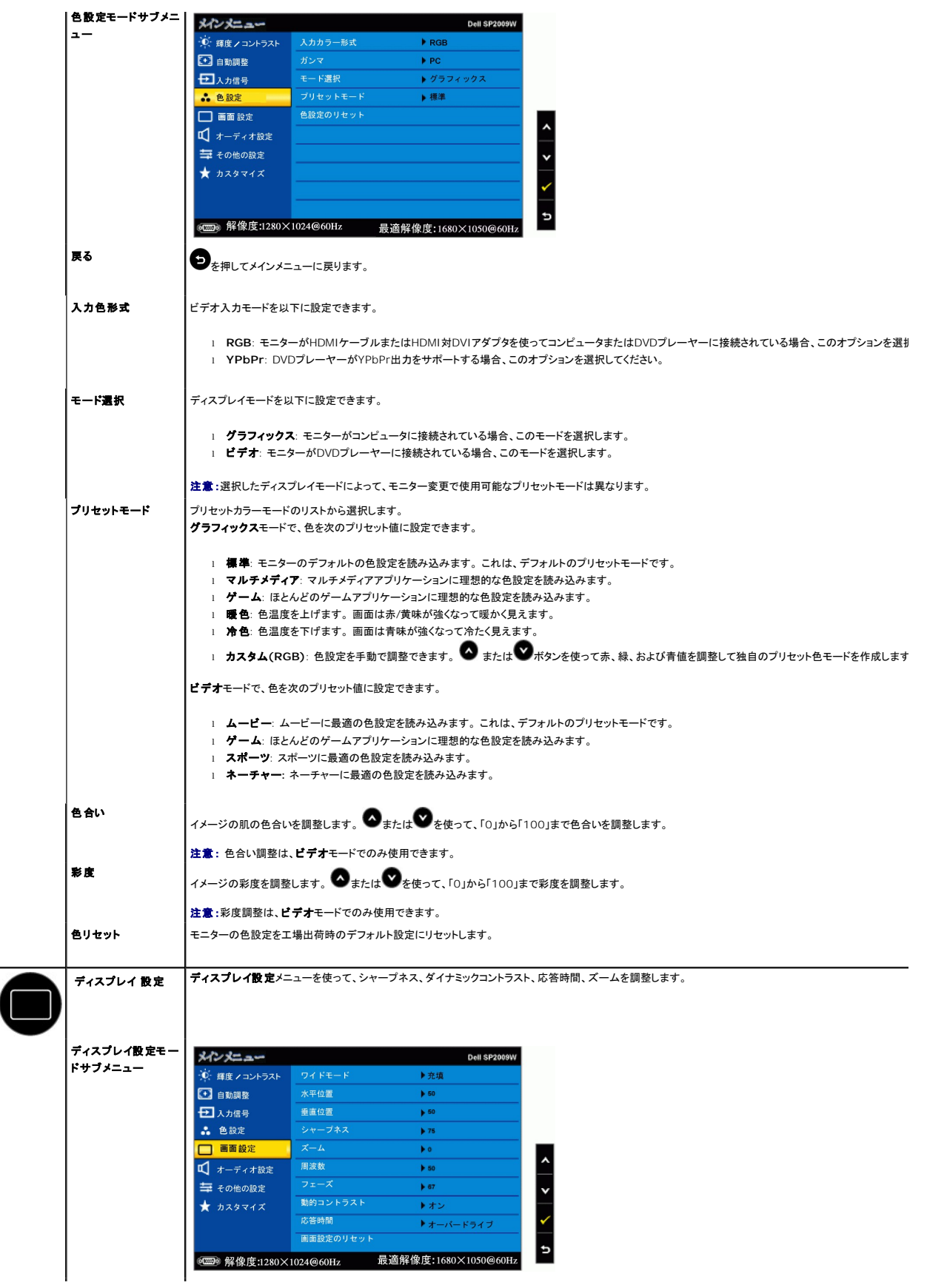

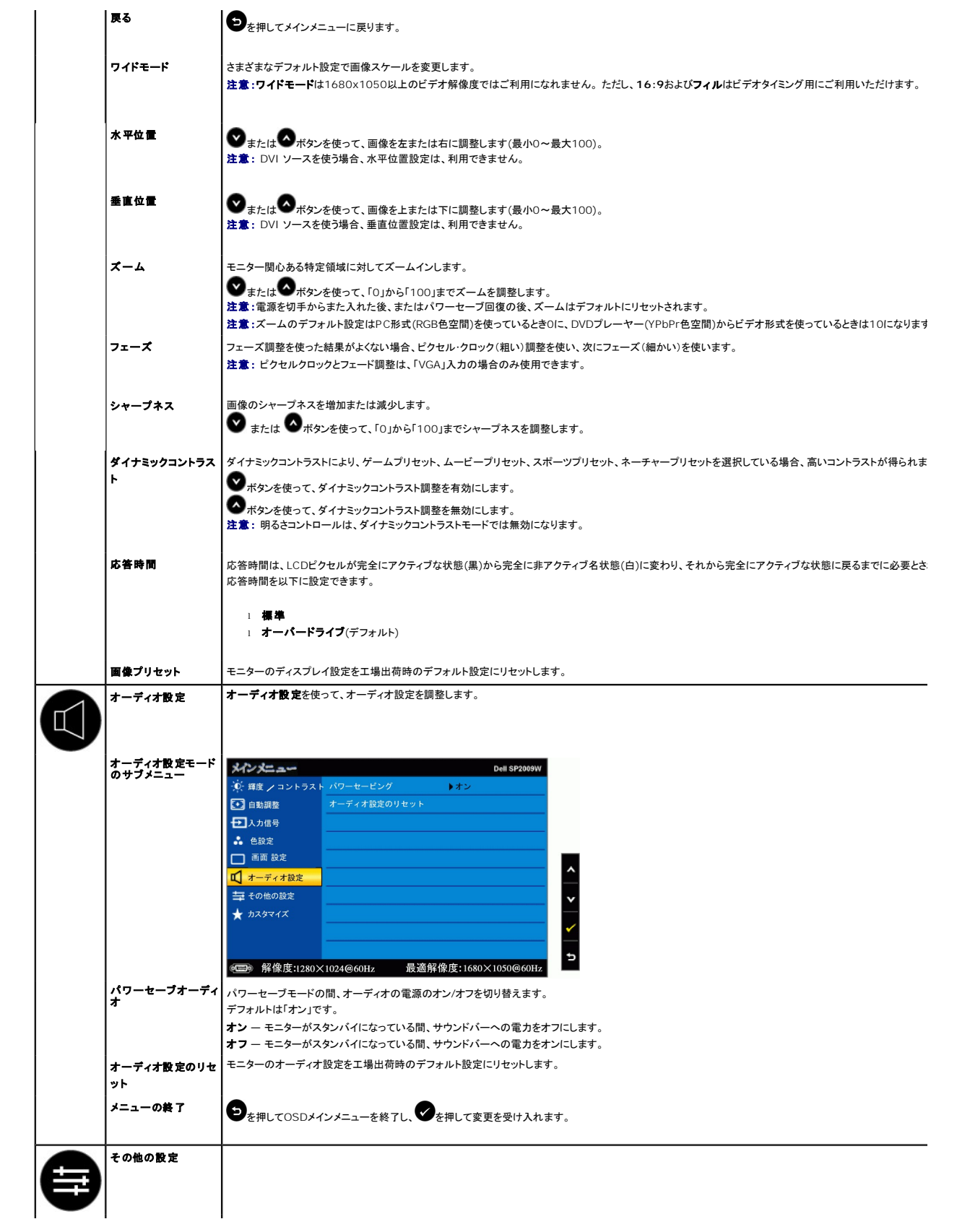

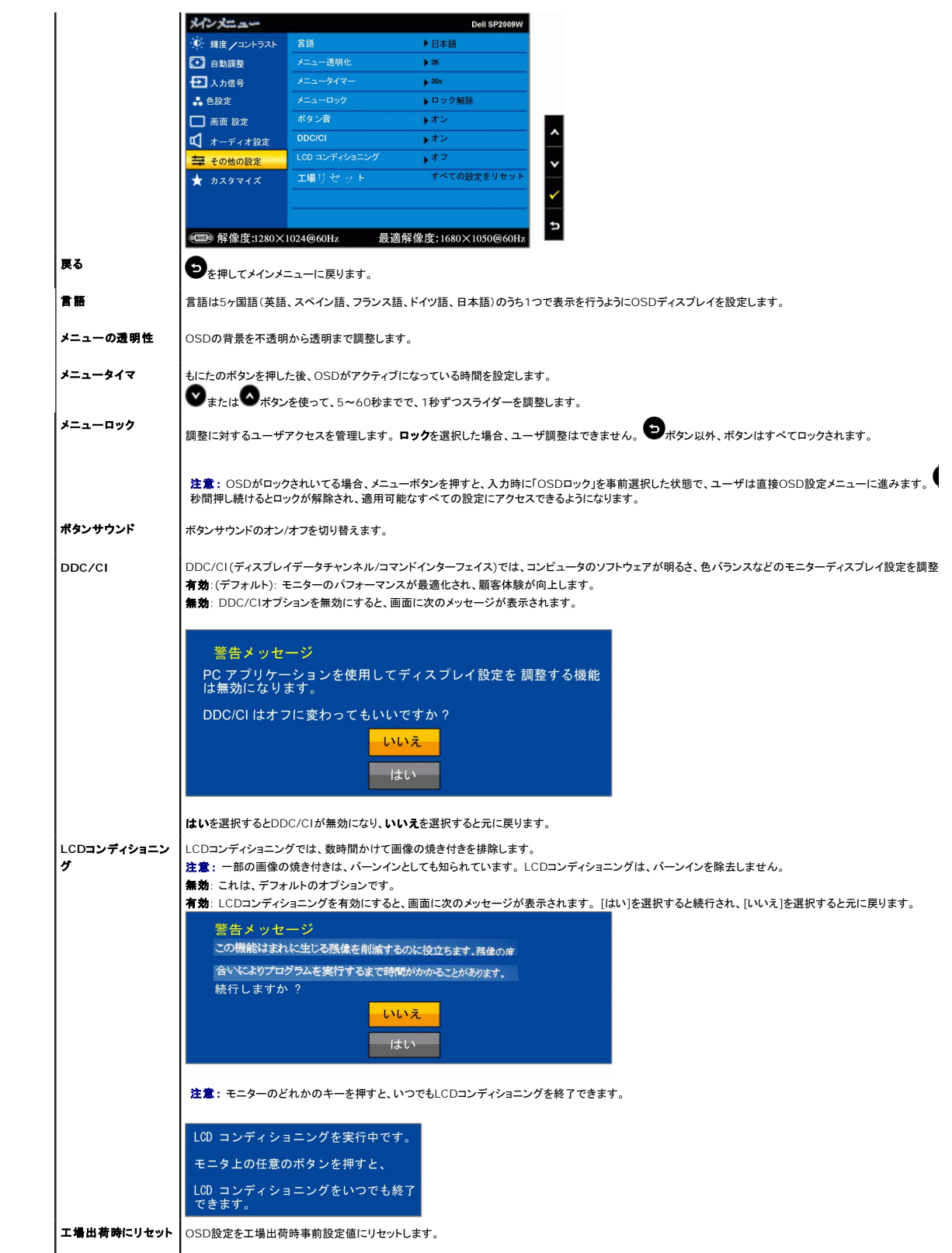

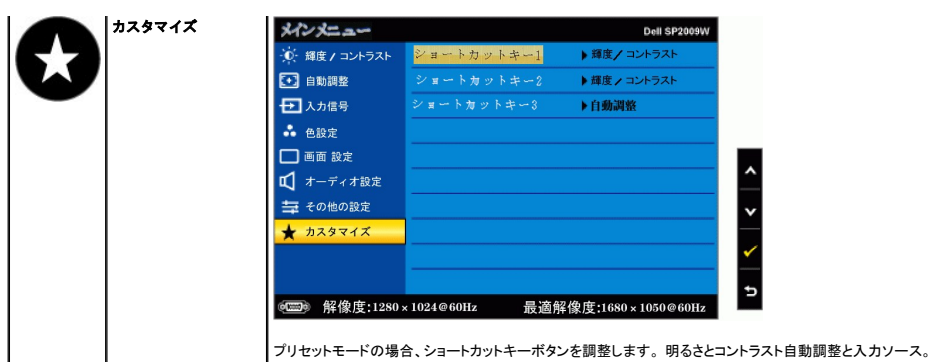

#### **OSD**警告メッセージ

次の警告メッセージがスクリーンに表示され、モニターが同期していないことを示します。

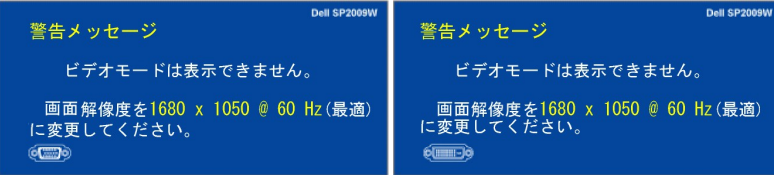

これは、モニターがコンピュータから受信している信号と同期できないことを意味します。モニターで使用するには、信号が高すぎるか、または低すぎます。このモニターで使用でき<br>る水平および垂直周波数幅については、<u>仕様</u>を参照してください。 推奨モードは、1680 X 1050 @ 60Hzです。

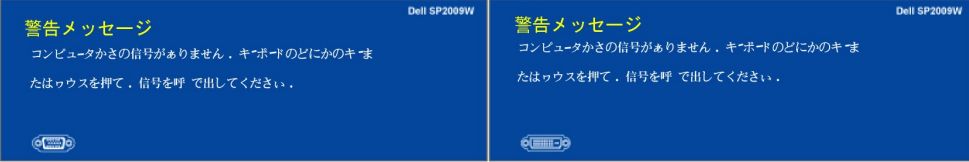

```
電源ボタン以外のボタンを押すと、選択した入力によって次のメッセージのどれかが表示されます。
```
#### モニターが省電力モードに入ると、次のメッセージが表示されます。

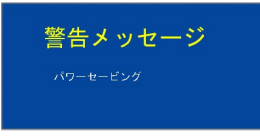

詳細は、[問題を解決する](file:///C:/data/Monitors/SP2009W/ja/ug/solve.htm)を参照してください。

#### <span id="page-19-0"></span>最適解像度を設定する

モニターを最適の解像度に設定するには、

- 1. デスクトップを右クリックして、プロパティを選択します。
- 
- 2. **設 定**タブを選択します。<br>3. 画面解像度を1680 x 1050に設定します。
- 4. **OK**をクリックします。

オプションとして1680 x 1050がない場合は、グラフィック・ドライバを更新する必要があります。 コンピュータによっては、以下の手順のいずれかを完了してください。

```
l Dellデスクトップまたはポータブル・コンピュータをご使用の場合。 
○ support.dell.comに進み、サービス・タグを入力し、グラフィックス・カードに最新のドライバをダウンロードします。<br><sub>Ⅰ</sub> Dell以外のコンピュータ(ポータブルまたはデスクトップ)をお使いの場合:<br>○ コンピュータのサポートサェブサイトに進み、最新のグラフィックス・ドライバをダウンロードします。<br>○ グラフィックス・カード・ウェブサイトに進み、最新のグラフィックス・ドライバをダウンロードします。
```
## <span id="page-19-1"></span>**Dell**サウンドバー(オプション)を使う

DellサウンドバーはDellフラットパネルディスプレイの取り付けに適した2つのチャンネルシステムから成っています。 サウンドバーには全体システム・レベルを調整する回転音量とオン/オフ・コントロー ル、電源表示用の青のLEDおよびオーディオ・ヘッドセット・ジャック2つが搭載されています。

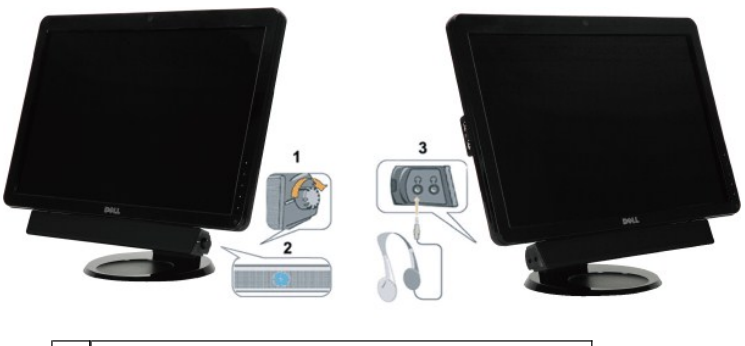

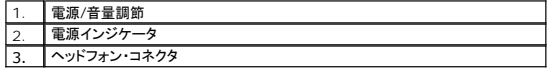

## <span id="page-20-0"></span>傾き、旋回および垂直拡張を使う

### <span id="page-20-2"></span>傾き**/**旋回

付属の台を使って、モニターをもっとも見やすい角度に傾けたり、および/または旋回したりできます。

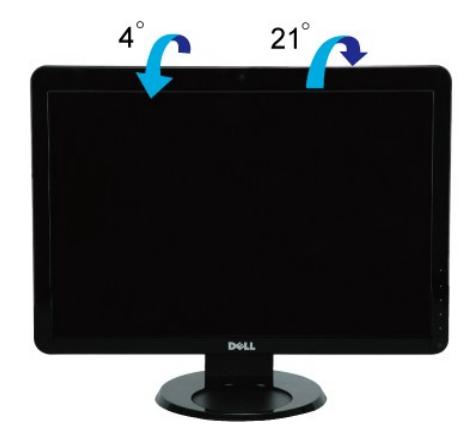

■ 注意: モニターを工場から出荷するとき、スタンドの台は取り外されています。

## <span id="page-20-1"></span>モニターの回転

モニターを回転させる前に、モニターが垂直に拡張している (<u>垂直拡張</u>)か、またはモニターの底部エッジの[傾き](#page-20-2)を避けるために傾けてある(傾き)かいずれかになっています。

<span id="page-21-0"></span>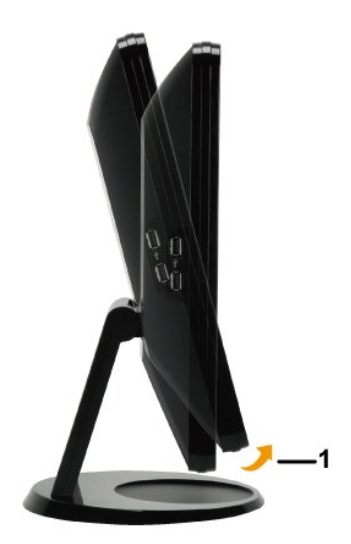

**注意**: Dellコンピュータで「ディスプレイ回転」機能(横対縦表示)を使用するには、このモニターに含まれていない最新のグラフィックスドライバが必要です。 最新のグラフィックスドライバをダウ<br>ンロードして更新するには、support.dell.comに移動し、ビデオドライバのダウンロードセクションを参照してください。

### カメラの使用

#### **Dell Webcam Software** をインストールする **(Microsoft® Windows®** オペレーティング・システム**)**

モニターに付属のDell SP2009W Webcamアプリケーションメディアで、組み込みWebcam用のソフトウェアとドライバをインストールします。

**Dell Webcam Software**をインストールするには、

- **1.** Dell SP2009W *Webcam Resource CD*をドライブに挿入します。
- 注意: USB ケーブルが、モニターとコンピュータに接続されていることを確認します。
- 2. インストールシールドウィザードが、セットアップアプリケーションを自動的に起動します。言語を選択し、次へをクリックして続行します。
- **3.** ソフトウェアライセンス契約書をお読みになり、はいをクリックして続行します。
- **4.** 閲覧をクリックしてソフトウェアをインストールするコピー先フォルダを変更し、次へをクリックして続行します。
- **5.** 完全インストールを選択し、次へをクリックして指示に従い、インストールを完了します。 または、カスタムインストールを選択してインストールするコンポーネントを選択します。
- **6.** インストールが完了したら、終了をクリックしてインストールを完了します。

これで、Webcam を使用する準備ができました。Webcam アプリーションでは、次の機能を用意しています

#### **Dell Webcam Center**

Dell Webcam Centralにより、既存のすべてのアプリケーションに容易にアクセスしてDell Webcam体験を向上させることができます。

**Creative Live! Cam Avatar Creator** 

Creative Live! Cam Avatar Creatorにより、お望みのデジタル写真からアニメ化されたアバターを自分用に作成できます。高度なスピーチ技術を使って、アバターを自分の口の動<br>きに同期化することもできます。Live! Cam Avatarを使い、電子メールまたはYouTube(TM)経由で作品を友人と供給してください。

#### カメラのヘルプファイルへのアクセス

カメラのヘルプファイルにアクセスするには、通知領域の Dell Webcam Centralアイコンを右クリックし、クリックします。 メニューからヘルプをクリックし、コンテンツを選択します。

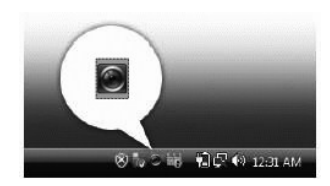

#### カメラ設定の手動調整

カメラを自動設定で使用したくない場合、カメラ設定を手動で調整することができます。

#### コントラスト、輝度、および音量の設定

コントラスト、輝度、および音量を設定するには、

**1.** 画面右下にあるシステムトレイのWebcam Centralアイコンを右クリックします。 [Webcam Centralを開く]をクリックします。

**2.** Webcam Consoleウィンドウで、

**·** 設定アイコンをクリックし設定 **-** ピクチャコントロールにナビゲートします。 コントロールや明るさなどの、ビデオ設定を調整します。

**·** 効果アイコンをクリックし効果 **-** アバターにナビゲートします。 音量レベルなどの、オーディオ設定を調整します。

カメラ設定とその他のカメラ関係のトピックの詳細については、カメラの Help (ヘルプ) ファイル ([「カメラのヘルプファイルへのアクセス](file:///C:/data/Monitors/SP2009W/ja/ug/solve.htm#Camera_P)」を参照) を参照してください。

#### 解像度の設定

**Dell Webcam Central**を使って、カメラの解像度を設定するには、

- **1.** 画面右下にあるシステムトレイの**Dell Webcam Central**アイコンを右クリックします。 Webcam Centerの起動をクリックします。 Dell Webcam Center ウィンドウが表示されます。
- **2.** ビデオ録画タブをクリックします。
- **3.** プレビューウィンドウの中央下にある[詳細オプション]をクリックして、設定を行います。 [ビデオサイズ]ボックスをクリックして、希望のサイズを選択します。
- **4.** 写真記録タブをクリックします。
- **5.** プレビューウィンドウの中央下にある[詳細オプション]をクリックして、設定を行います。 [写真サイズ]ボックスをクリックして、希望のサイズを選択します。

#### カメラのデフォルトのリセット

**Dell Webcam Central**を使ってカメラ設定をリセットするには、

- 1. 画面右下にあるシステムトレイのDell Webcam Centralアイコンを右クリックします。 [Webcam Centralを開く]をクリックします。
- <span id="page-22-0"></span>2. Webcam Centralウィンドウで、 · 設定アイコンをクリックし設定 **-** ピクチャコントロールにナビゲートします。 初期設定の復元をクリックします。

[目次ページに戻る](file:///C:/data/Monitors/SP2009W/ja/ug/index.htm)

<span id="page-23-0"></span>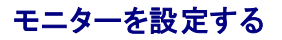

**Dell™ SP2009W**フラットパネルモニター

## ディスプレイ解像度を**1680X1050 (**最適**)** に設定する

Microsoft Windows オペレーティングシステムを使用している間最適のディスプレイパフォーマンスを達成するには、次のステップを実行してディスプレイ解像度を 1680 x 1050 画素を設定しま<br>す。

1. デスクトップを右クリックして、プロパティをクリックします。

2. 設定タブを選択します。

3. マウスの左ボタンを押し下げることによってスライドバーを右に移動し、スクリーン解像度を **1680X1050**に調整します。

4. **OK**をクリックします。

オプションとして **1680X1050**が表示されない場合、グラフィックスドライバを更新する必要があります。 ご使用中のコンピュータシステムをもっともよく説明するシナリオを以下から選択し、示される指 示に従ってください。

**1:** インターネットにアクセスして**Dell™**[デスクトップコンピュータまたは](file:///C:/data/Monitors/SP2009W/ja/ug/internet.htm)**Dell™**ノート **PC** を使用している場合。

**2:** 非**Dell™**デスクトップコンピュータ、ノート **PC**[、またはグラフィックカードを使用している場合。](file:///C:/data/Monitors/SP2009W/ja/ug/non-dell.htm)

日次ページに戻る

## <span id="page-24-0"></span>**Dell™ SP2009W**フラットパネルモニター

[ユーザーガイド](file:///C:/data/Monitors/SP2009W/ja/ug/index.htm)

[ディスプレイ解像度を](file:///C:/data/Monitors/SP2009W/ja/ug/optimal.htm) 1680x1050 (最適)に設定する

#### この文書の情報は、将来予告なしに変更することがあります。 **©2008 Dell Inc.All rights reserved**

Dell社の書面による許可なく、いかなる方法による再生産は、 厳禁します。

本テキストで使用した商標: *DELL および DELL* ロゴは、Dell 社の商標です。 *Microsoft, Windows、および Windows Vista*は、米国およびその他の国におけるMicrosoft社の商標または登録商標です。*ENERGY STAR*は、米国環<br>境保護局の登録商標です。 ENERGY STAR パートナーとして、DELL社は、本製品がエネルギー効率に関して、ENERGY STAR ガイドラインに対

マークおよび名称を請求する団体またはその製品を参照するために、本文書中で、その他の商標および商号を使うことがあります。 Dell社は、自社以外の商標および商号の所有権を放棄します。

#### モデル**SP2009Wc**

**2008**年**5**月 **Rev. A00**

#### <span id="page-25-0"></span>モニターのセットアップ **Dell™ SP2009W**フラットパネルモニターユーザーズガイド

- [スタンドを取り付ける](#page-25-1)
- [モニターを接続する](#page-25-2)
- [ケーブルを調整する](#page-26-0)
- [サウンドバーを取り付ける](#page-27-0)(オプション)
- [スタンドを取り外す](#page-27-1)
- 壁取り付け(オプション)

#### <span id="page-25-1"></span>台の取り付け

■ 注意:スタンドの台は、工場から出荷時に取り外されています。

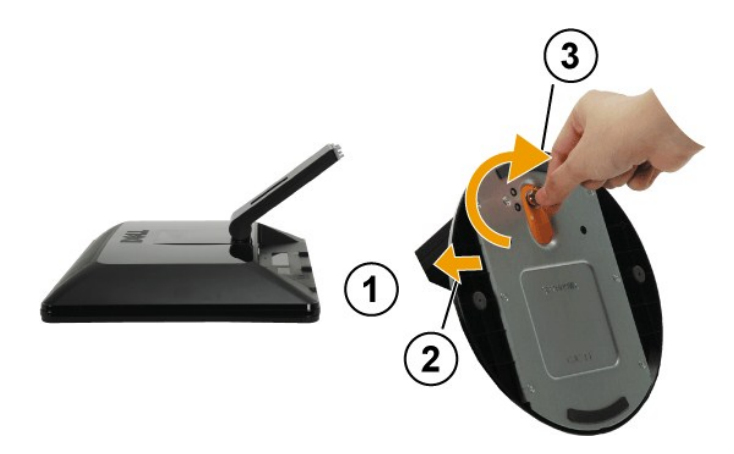

スタンドの台を取り付ける:

1. モニターを平らな面に置きます。 2. ねじを回して台を締め付けます。

### <span id="page-25-2"></span>モニターを接続する

▲ ま: このセクションで手続きをはじめる前に、[安全指示書](file:///C:/data/Monitors/SP2009W/ja/ug/appendx.htm#Safety%20Information)に従ってください。

モニターをコンピュータに接続する:

- 
- 1. コンピュータの電源をオフにして、電源ケーブルを外します。<br>2. 白い(デジタルDVI-D)または青い(アナログVGA)ディスプレイコネクタケーブルを、コンピュータ背面の対応するビデオポートに接続します。同じコンピュータに両方のケーブルを使用しないでく<br>ださい。両方のケーブルは、適切なビデオシステムを搭載した2つの異なるコンピュータに接続されているときのみ、使用するようにしてください。

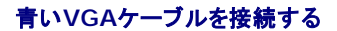

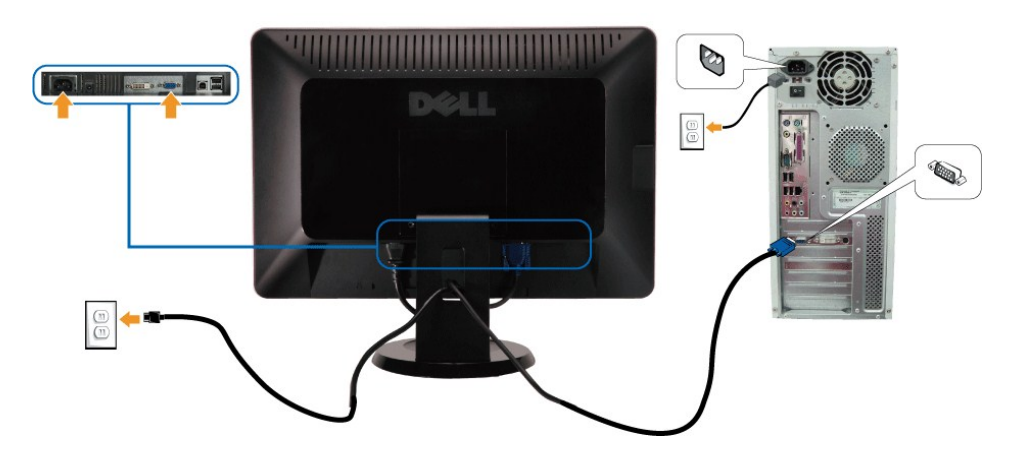

白い**DVI**ケーブルを接続する

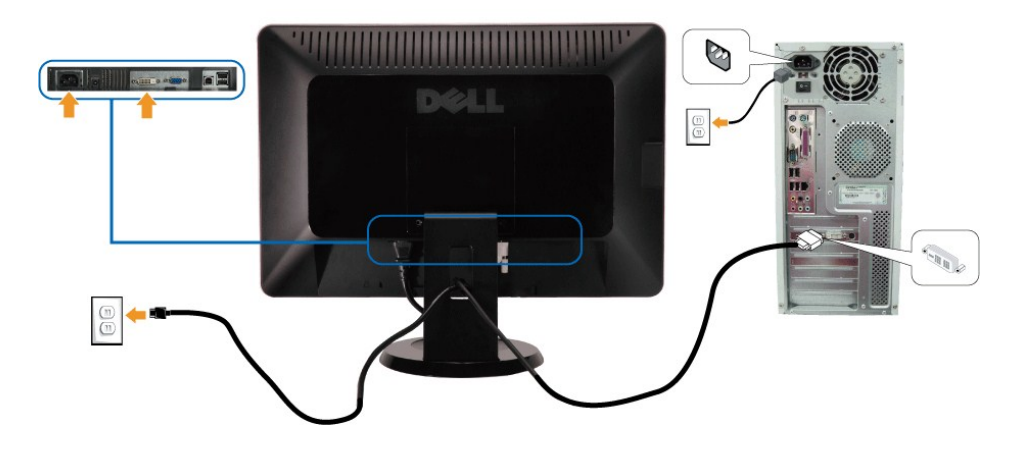

注意: グラフィックスは、イラスト専用で使用されています。 コンピュータの外観は変わることはあります。

#### **USB**ケーブルを接続する

<span id="page-26-0"></span>ケーブルを調整する

DVI/VGAケーブルに完全に接続したら、以下の手順に従ってUSBケーブルをコンピュータに接続し、モニターのセットアップを完了してください。

- 1. アップストリームUSBポート(付属のケーブル)をコンピュータの適切なUSBポートに接続します。
- 2. USB周辺機器をモニターのダウンストリームUSBポート(横または底面)に接続します。(詳細については、<u>側面</u>または<u>底面</u>を参照してください)。<br>3. コンピュータとモニターの電源ケーブルを近くのコンセントに差し込みます。<br>4. モニターに画像が表示されたら、インストールは完了します。画像が表示されない場合は、<u>問題を解決する</u>を参照してください。<br>5. モニターに画像が表示されたら、インストールは完了します。画像が表示されない
- 
- 
- 
- 

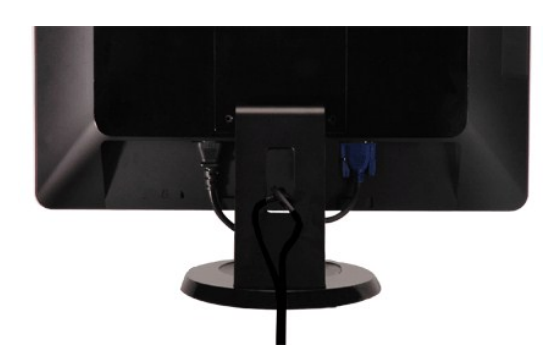

<span id="page-27-0"></span>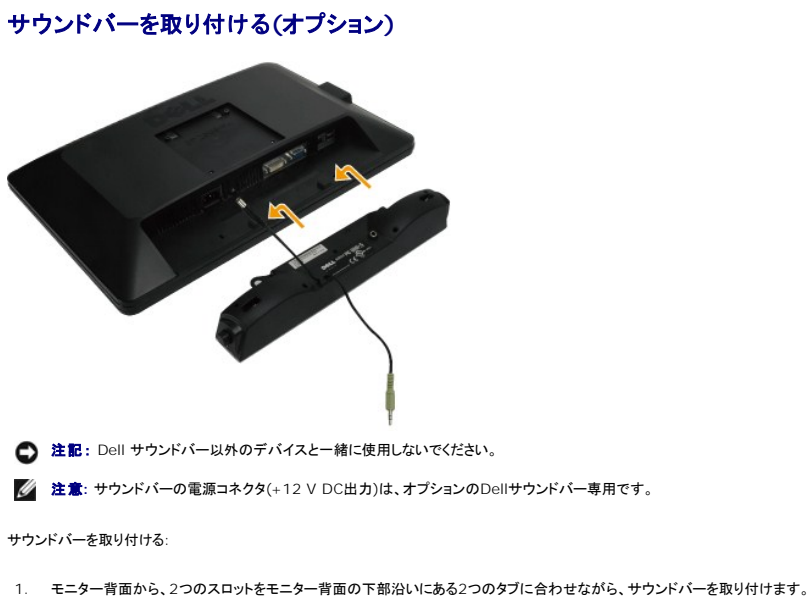

- 2. サウンドバーが所定の位置にはめ込まれるまで、サウンドバーを左側にスライドさせます。
- 
- 3. DC電源コネクタでサウンドバーを接続します。
- 4. サウンドバー背面から出るミニステレオプラグを、コンピュータのオーディオ出力ジャックに挿入します

### <span id="page-27-1"></span>台を取り外す

注意: 台を取り外している間にLCD画面に傷が付かないように、モニターは必ずきれいな面に置くようにしてください。

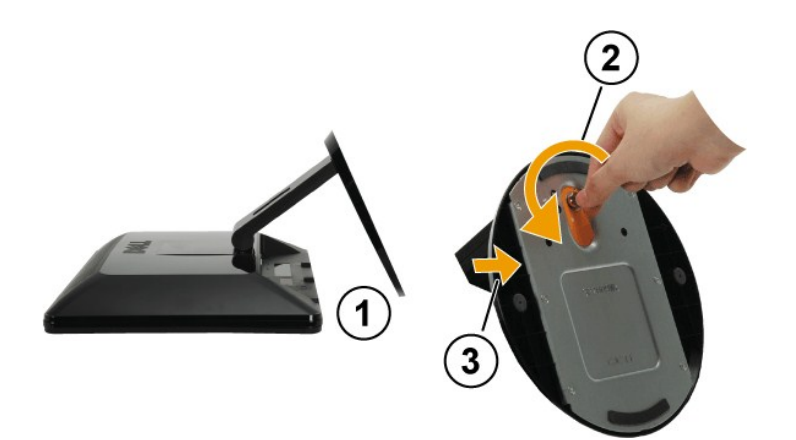

スタンドの台を取り外す:

- 1. モニターのパネルを柔らかい布または安定した平らなテーブルの上に置きます。 2. 蝶ねじを反時計方向に回して、台を緩めます。 3. 台をモニターのスタンドから取り外します。
- 
- 

### 壁取り付け**(**オプション**)**

本体の取り付けキットに付属する取扱説明書を参照してください。 LCDディスプレイをデスク設置から壁取り付けに変更するには、以下の操作を実行します。

- 1. 電源ボタンがオフになっていることを確認し、電源コードを抜きます。
- 2. LCDディスプレイの面を下にしてタオルまたは毛布の上に置きます。

3. LCDディスプレイの背面からプラスチックカバーを取り外します。 4. 本体に取り付けてある4 本のねじを取り外します(ねじの寸法: M4 x 10mm)。 5. 4つのVESAねじ穴の内部からゴムのプラグを取り外します。 6. VESA互換壁取り付けキット(100 mm x 100 mmの距離)の取り付けブラケットを接続します。 7. 壁取り付けキットの取扱説明に従い、LCDディスプレイを壁に取り付けます。

 $\mathscr{L}$  注意: 4.44kgの最小重量/負荷のUL指定を受けた壁取り付けブラケットでのみ使用できます。

[目次ページに戻る](file:///C:/data/Monitors/SP2009W/ja/ug/index.htm)

<span id="page-29-0"></span>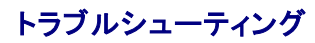

**Dell™ SP2009W**フラットパネルモニター

- [自己テスト](#page-29-1)
- [よくある問題](#page-30-0)
- [製品別の問題](#page-31-1)
- [ユニバーサルシリアルバス固有の問題](#page-31-2)
- Dell[サウンドバーの問題](#page-31-3)
- [カメラの問題](#page-32-1)
- 

<mark>个、注意</mark>: このセクションで手続きをはじめる前に、[安全指示書](file:///C:/data/Monitors/SP2009W/ja/ug/appendx.htm#Safety%20Information)にしたがってください。

### <span id="page-29-1"></span>自己テスト

お使いのモニターには、自己テスト機能が装備され、適切に機能しているかどうかを確認できます。 モニターとコンピュータが適切に接続されていて、モニタースクリーンが暗い場合は、次の手順でモニ ター自己テストを実行してください:

- 
- 1. コンピュータとモニター両方の電源をオフにする。<br>2. コンピュータの後ろかビデオ・ケーブルを外します。自己テストが適切に運用できるようにするには、コンピュータまたはモニターの後ろからデジタル(白コネクタ)とアナログ(黒コネクタ)ケーブル<br>両方を外します。
- 3. モニターの電源をオンにする。

モニターがビデオ信号を検知できないが正しく作動している場合、画面に浮動ダイアログボックスが (黒い背景に) 表示されます。 自己テスト・モードでは、電源LEDが白になります。また、選 択した入力によって、下に表示されるダイアログの1つが画面上をスクロールし続けます。

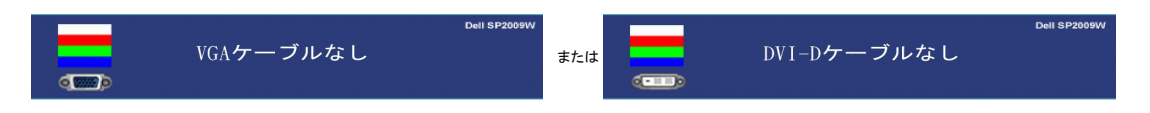

- 4. ビデオ・ケーブルが外されているか、または破損している場合、通常システムの運転中、このボックスが表示されます。 5. モニターの電源をオフにして、ビデオ・ケーブルを再接続し、次にコンピュータとモニター両方の電源をオンにします。
- 

前の手順を行った後もモニター・スクリーンに何も表示されない場合、モニターが適切に機能していないため、ビデオ・コントローラおよびコンピュータをチェックしてください。

#### 内蔵診断

モニターには内蔵の診断ツールが付属しており、発生している画面の異常がモニターに固有の問題か、またはコンピュータシステムやグラフィックカードに固有の問題かを判断します。

■ 注意: 内蔵の診断は、ビデオケーブルがプラグから抜かれ、モニターが自己テストモードに入っているときのみ、実行できます。

内蔵診断を実行するには、以下の手順に従います。

- 1. 画面がきれいであること(または、画面の表面に塵粒がないこと)を確認します。
- 2. コンピュータの後ろかビデオ・ケーブルを外します。 モニターが自己テストモードに入ります。 3. 正面パネルで、最初と*4*番目のボタンを2秒間押し続けます。 グレイの画面が表示されます。
- 

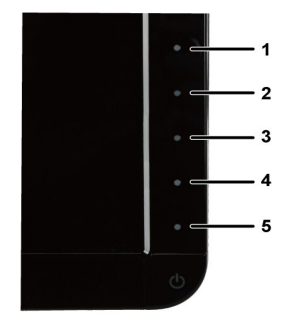

- 4. 画面に異常がないか、慎重に検査します。
- 5. 正面パネルの*4*番目のボタンを もう一度押します。 画面の色が赤に変わります。 6. ディスプレイに異常がないか、検査します。
- 
- 7. ステップ5と6を繰り返して、緑、青、白い色の画面についてもディスプレイを検査します。

白い画面が表示されると、テストは完了です。 終了するには、*4*番目のボタンをもう一度押します。

## <span id="page-30-0"></span>よくある問題

次の表には、発生する可能性のあるモニターのよくある問題と考えられる解決策に関する一般情報が含まれます。

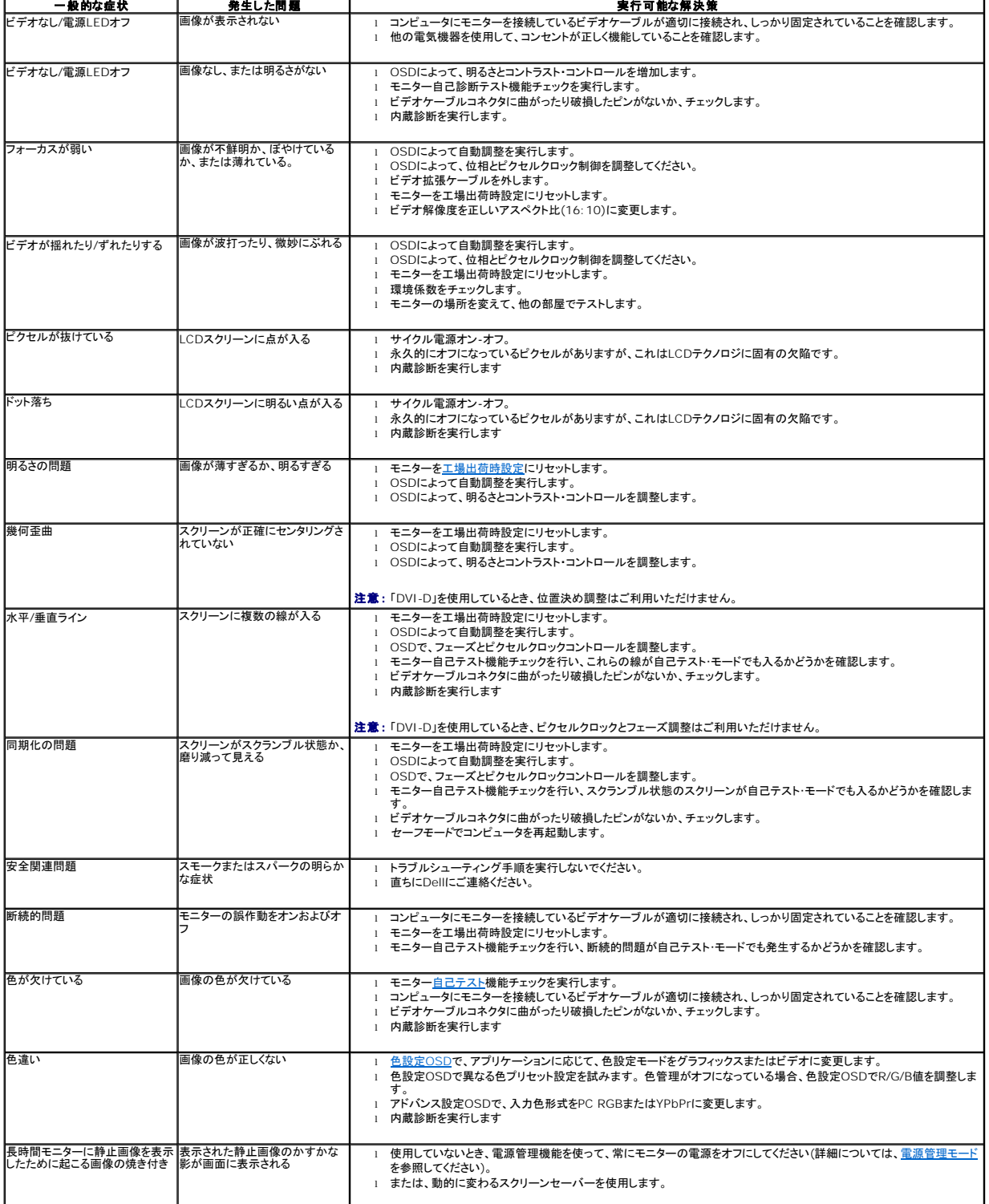

### <span id="page-31-1"></span><span id="page-31-0"></span>製品別の問題

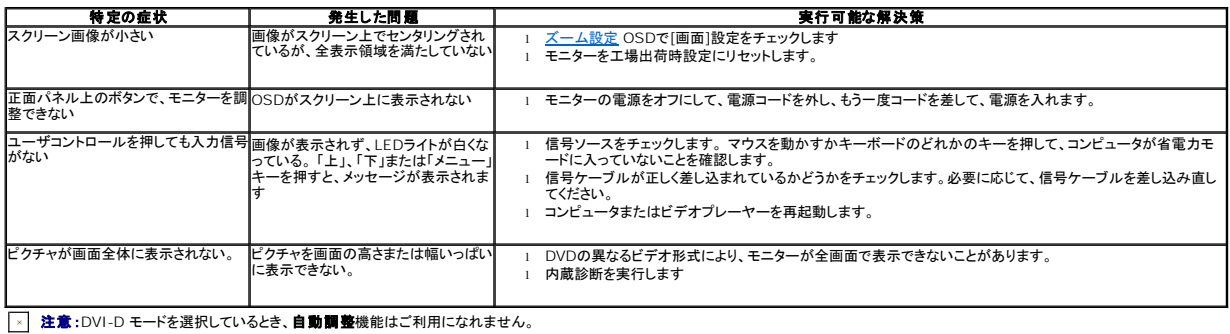

## <span id="page-31-2"></span>ユニバーサルシリアルバス**(USB)**固有の問題

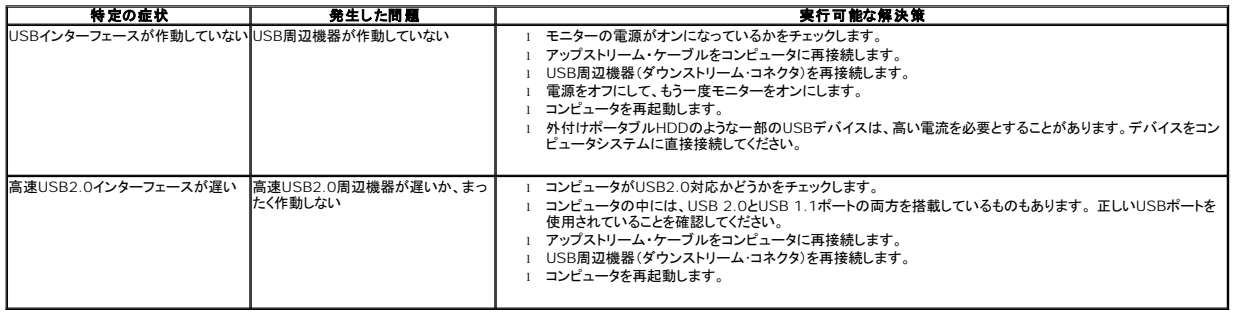

### <span id="page-31-3"></span>**Dell™**サウンドバーの問題

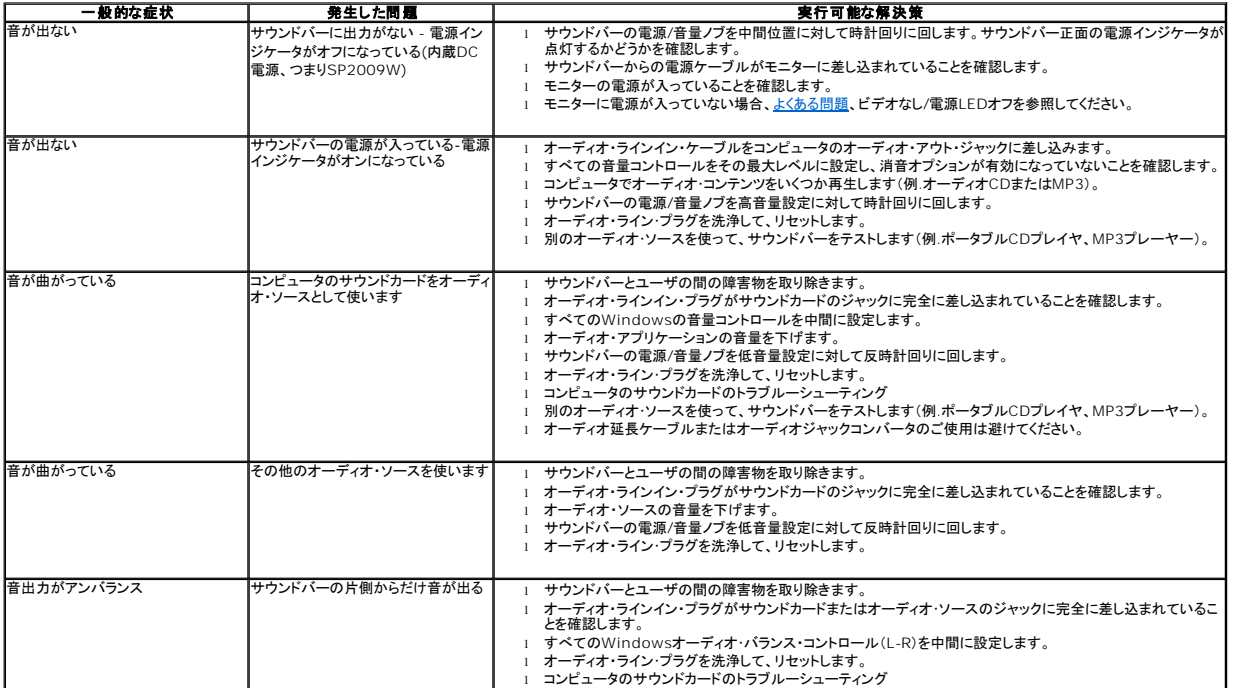

<span id="page-32-0"></span>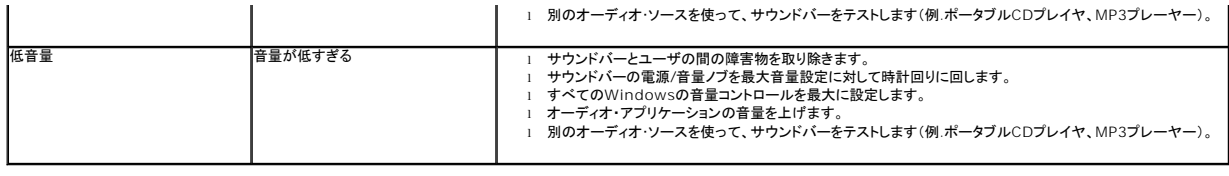

## <span id="page-32-1"></span>カメラの問題

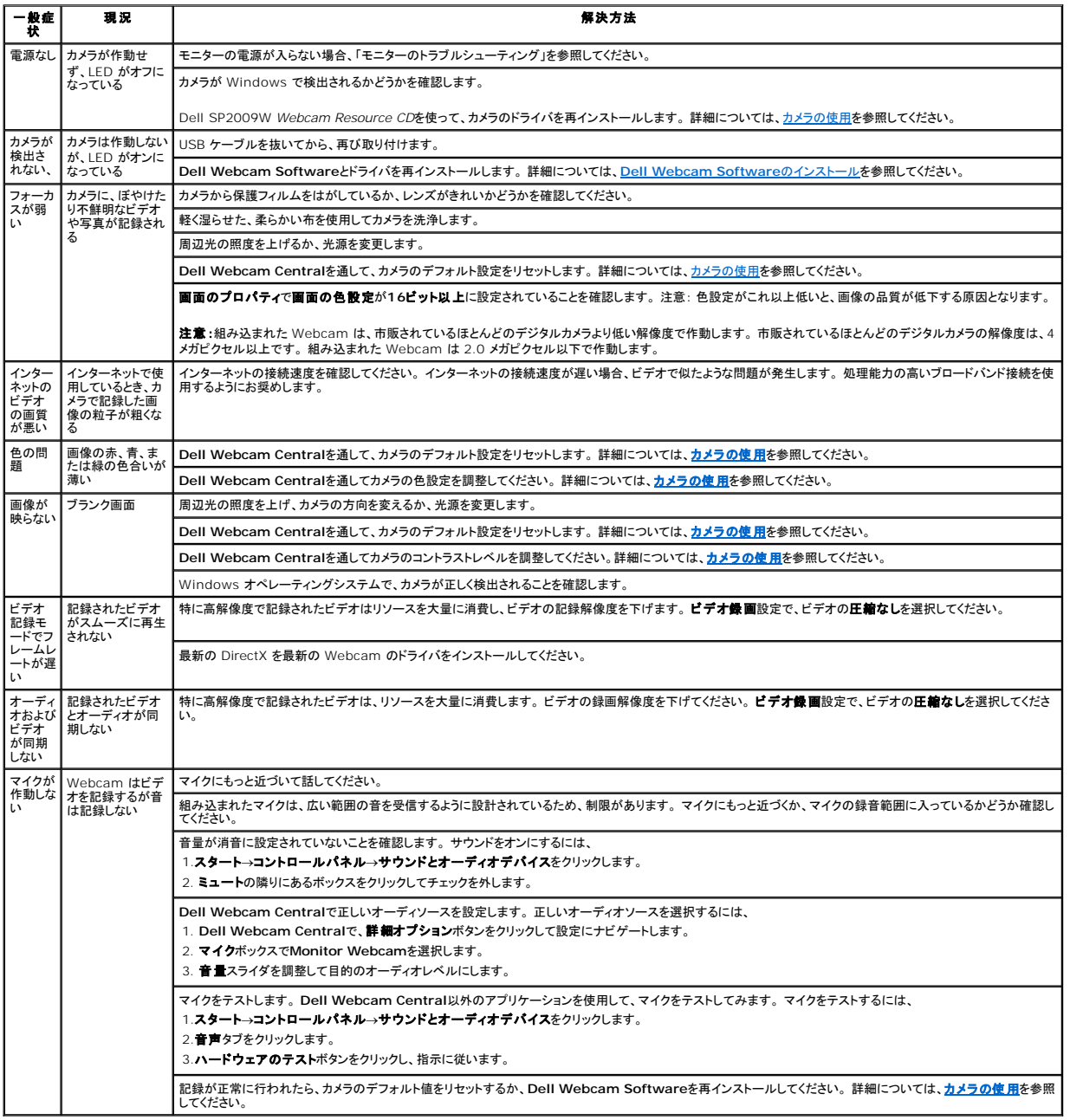